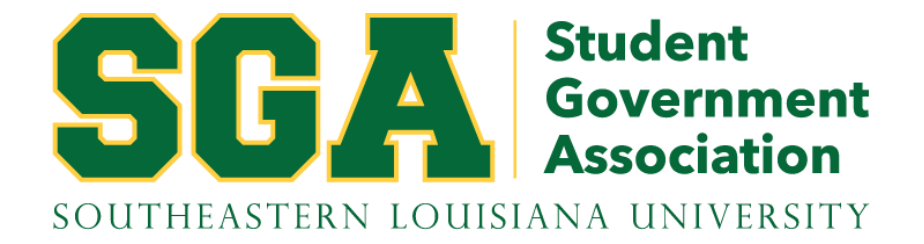

# Spend Authorization Guide for SGA Travel Grants

FOR STUDENTS WHO ARE UNIVERSITY EMPLOYEES

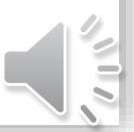

This presentation will explain how to enter a Spend Authorization for a student who is employed by the university and has received a Travel Grant from SGA.

A separate Spend Authorization must be submitted for each student receiving reimbursement through an SGA grant.

Spend Authorizations must be submitted at least two weeks prior to travel.

## Connect to Workday from the Google Apps icon within Gmail.

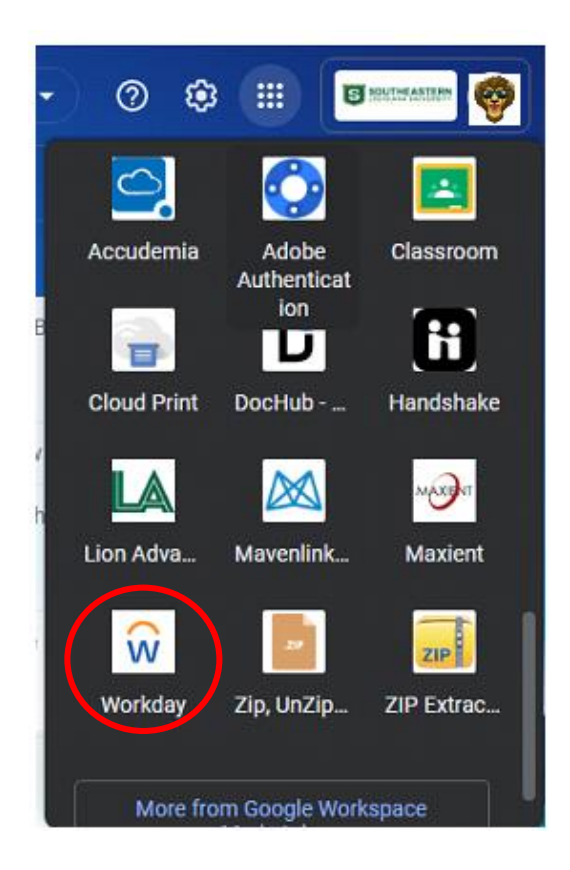

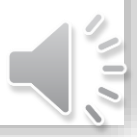

Set your account to be able to view "All of Workday".

• From the Workday dashboard, click on your profile photo in the upper right corner of the screen.

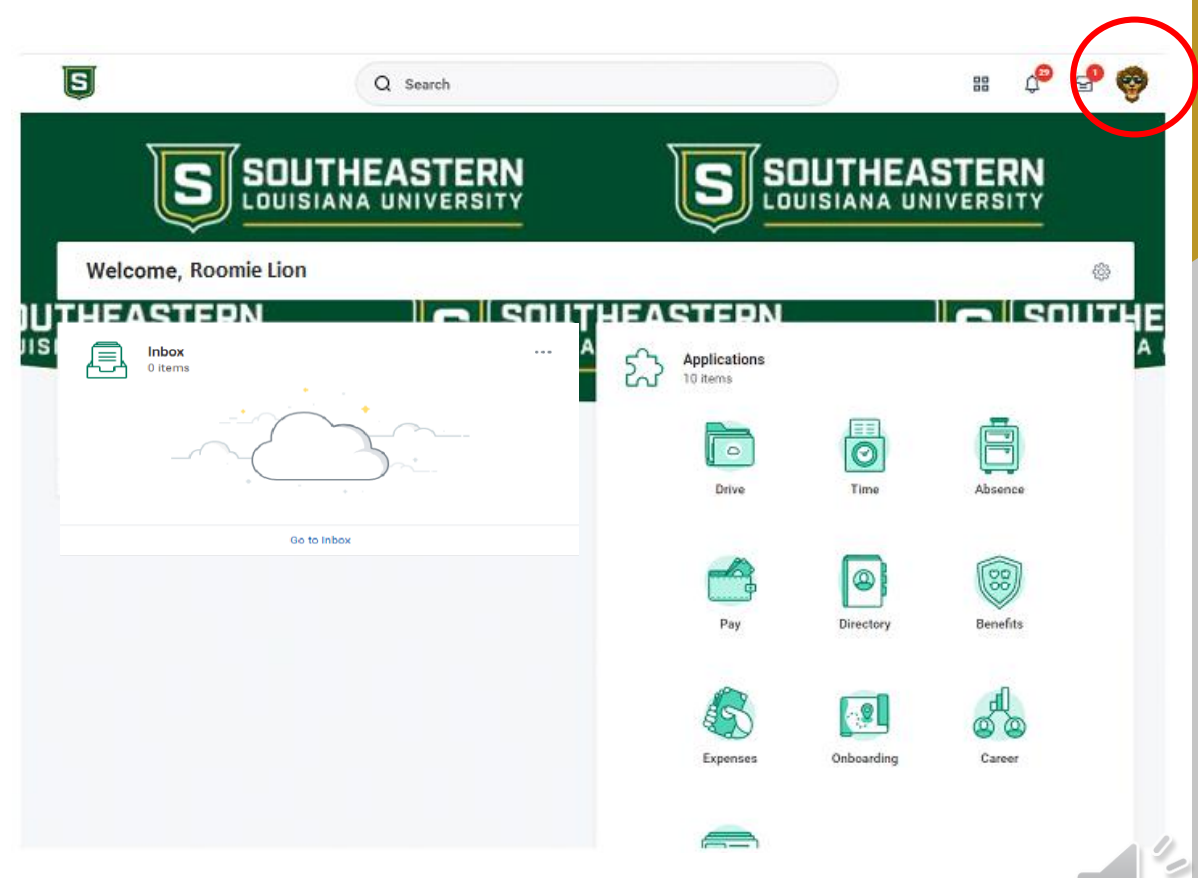

- Click "My Account".
- Click "Change Preferences".

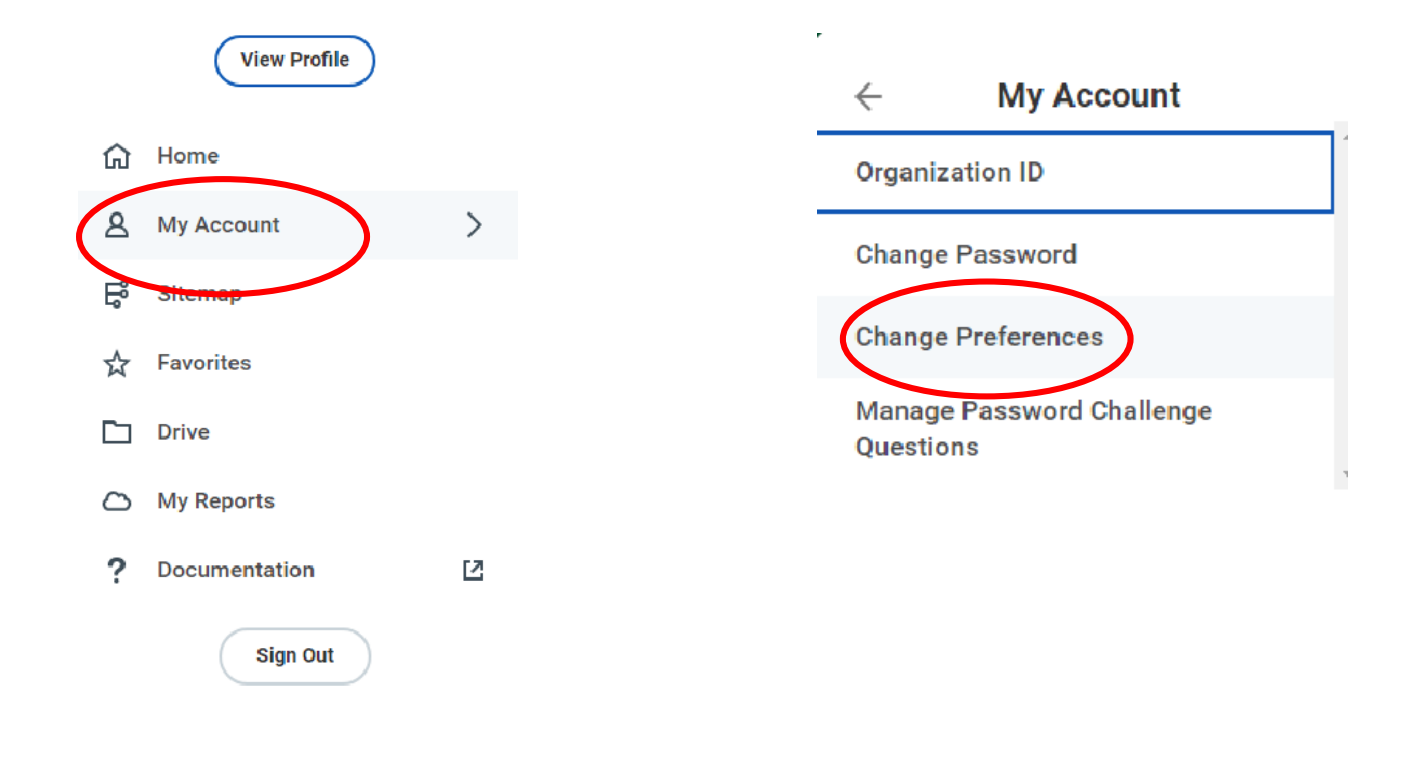

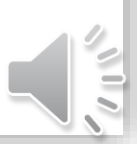

- Under "Search Preferences", click in the box and select "All of Workday" for the "Preferred Search Category".
- Click "OK".
- Click "Done".

This only needs to be done one time. You do not need to do this step every time you create a spend authorization.

#### **Global Preferences**

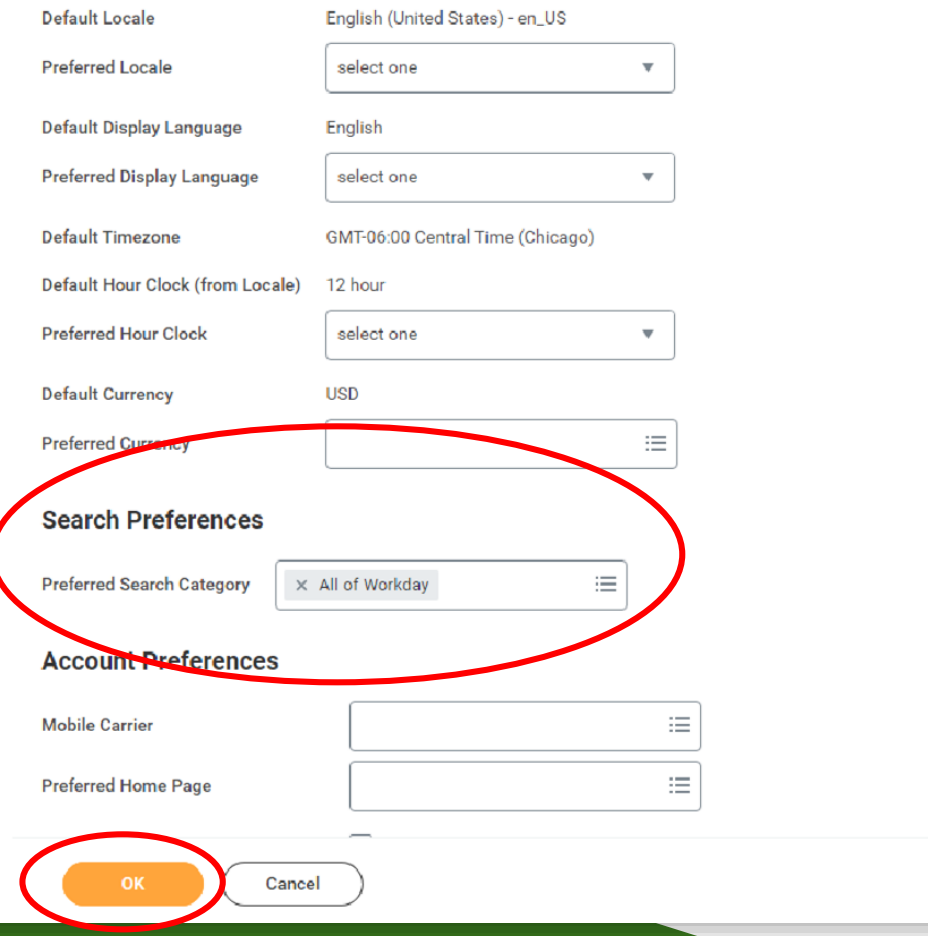

From the Workday Dashboard, click in the search bar, and type "Create Spend Authorization for Worker"and press enter.

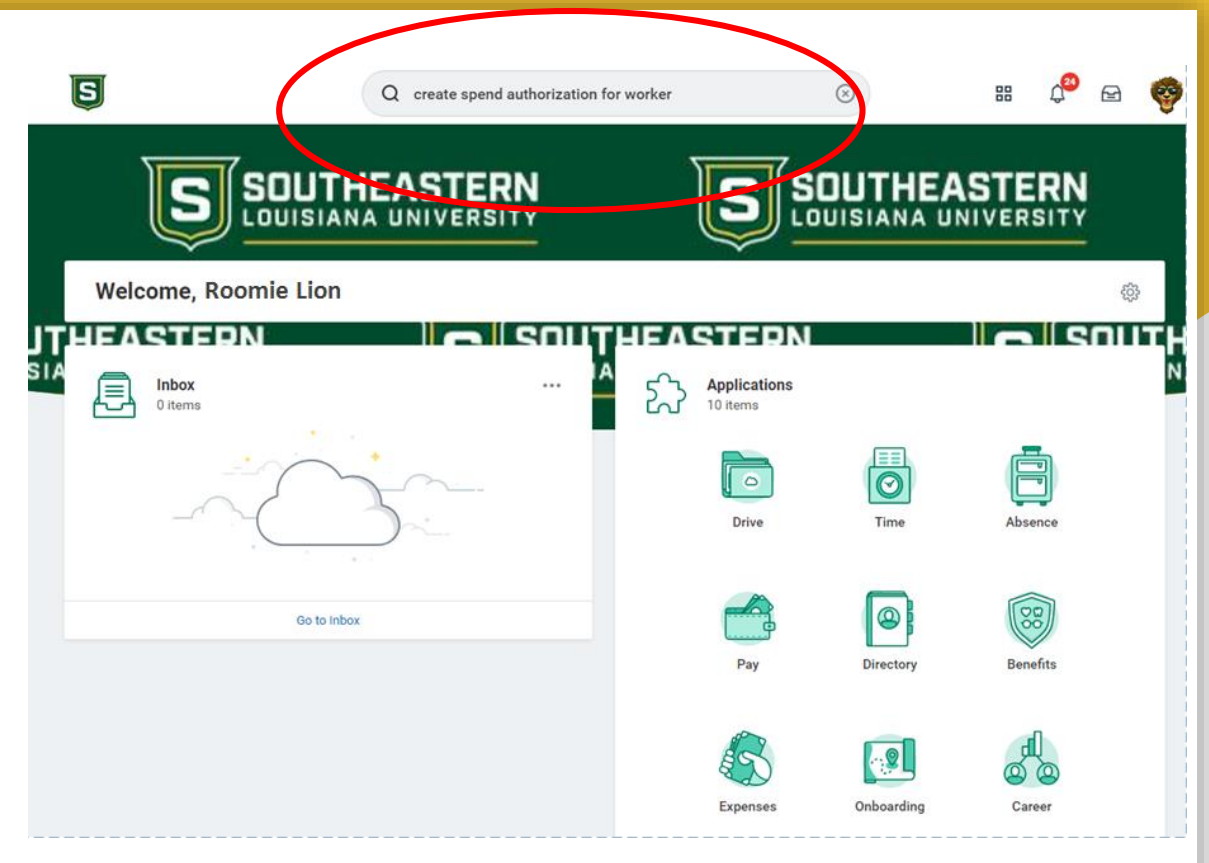

## Click on the link that appears in the results.

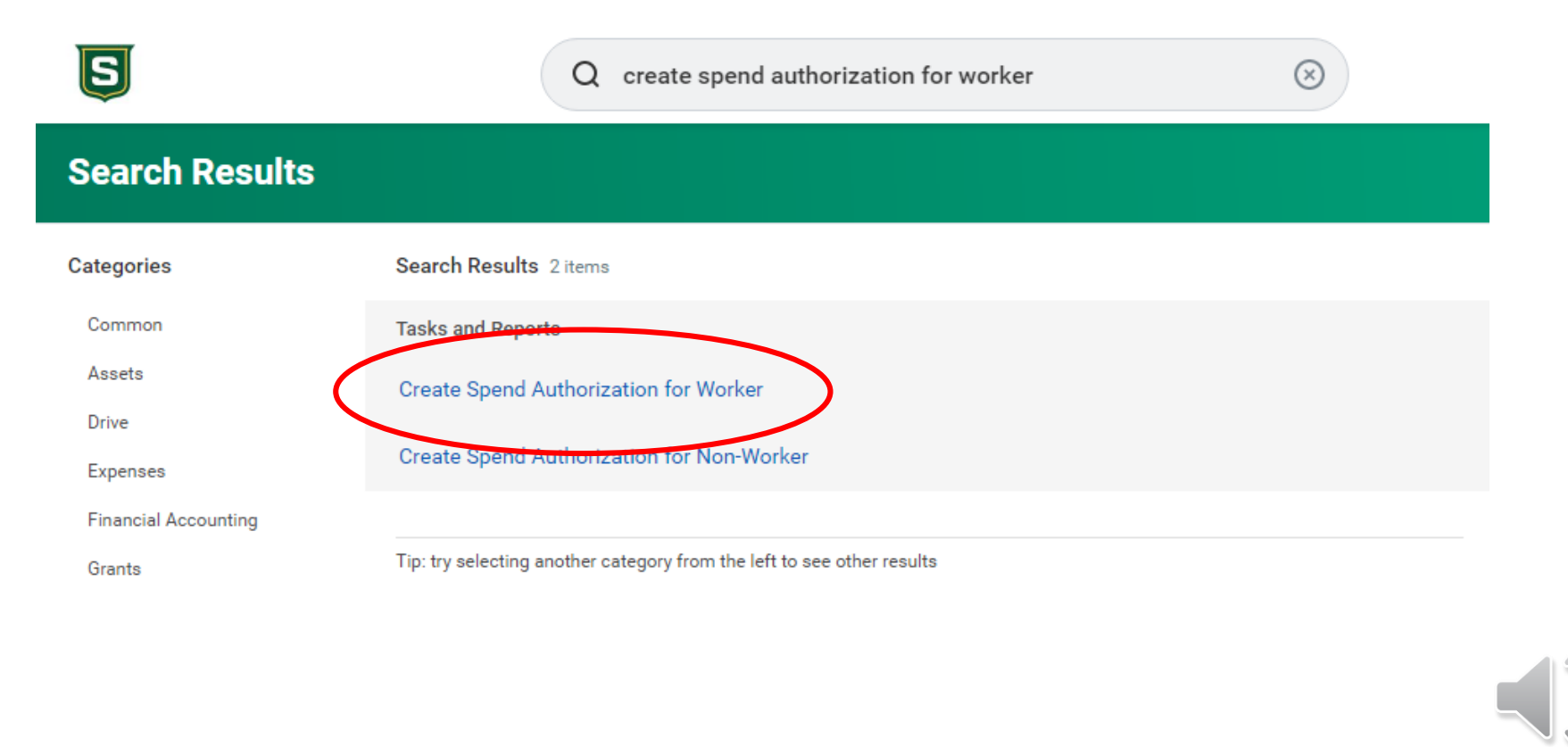

The first box that appears under "Spend Authorization Information" is "For". Type the student's name here and press enter.

The "Company" box will automatically fill.

The "Start Date" will be the day the student departs for travel, and the "End Date" will be the date they return.

In the "Description" box, enter the name of the conference.

In the "Business Purpose" box, select "Travel - Conference."

Under "Spend Authorization Details", "Reimbursement Payment Type" is automatically filled in.

For "Justification", type additional details regarding the reason for travel.

#### **Create Spend Authorization for Worker**

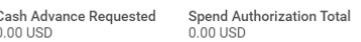

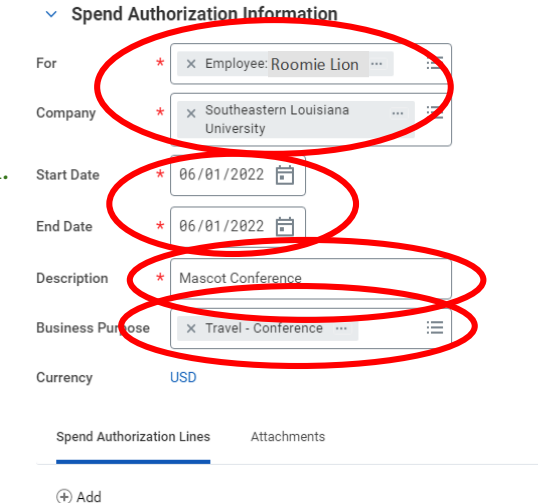

Save for Later

Cancel

Submit

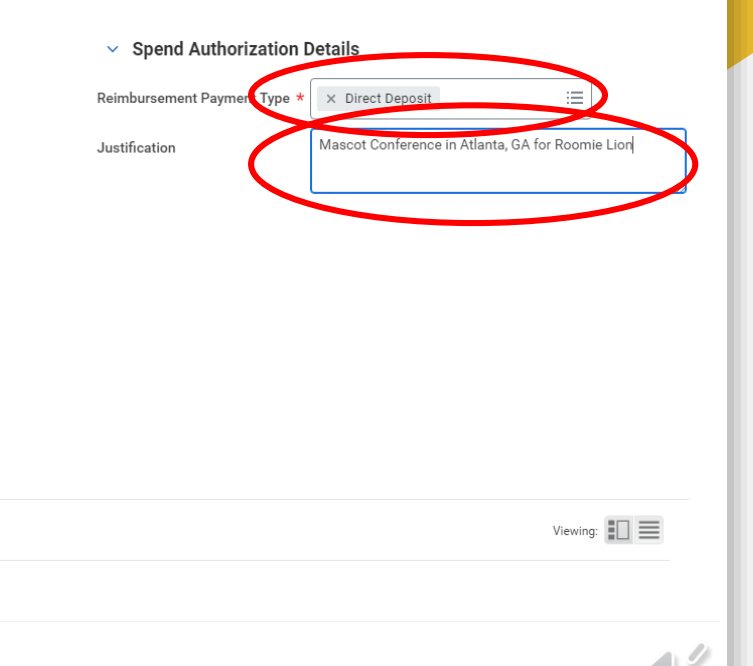

## At the bottom of the page, under "Spend Authorization Lines", click the "Add" button.

#### **Create Spend Authorization for Worker**

Cash Advance Requested Spend Authorization Total  $0.00$  USD  $0.00$  USD

 $\vee$  Spend Authorization Information

 $\oplus$  Add

Submit

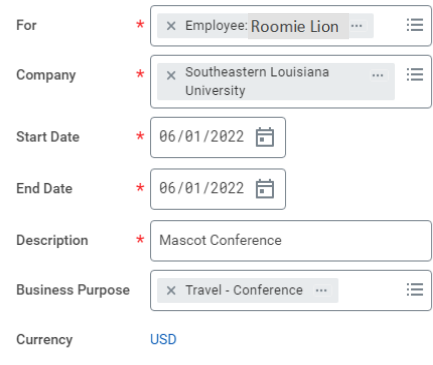

#### $\vee$  Spend Authorization Details

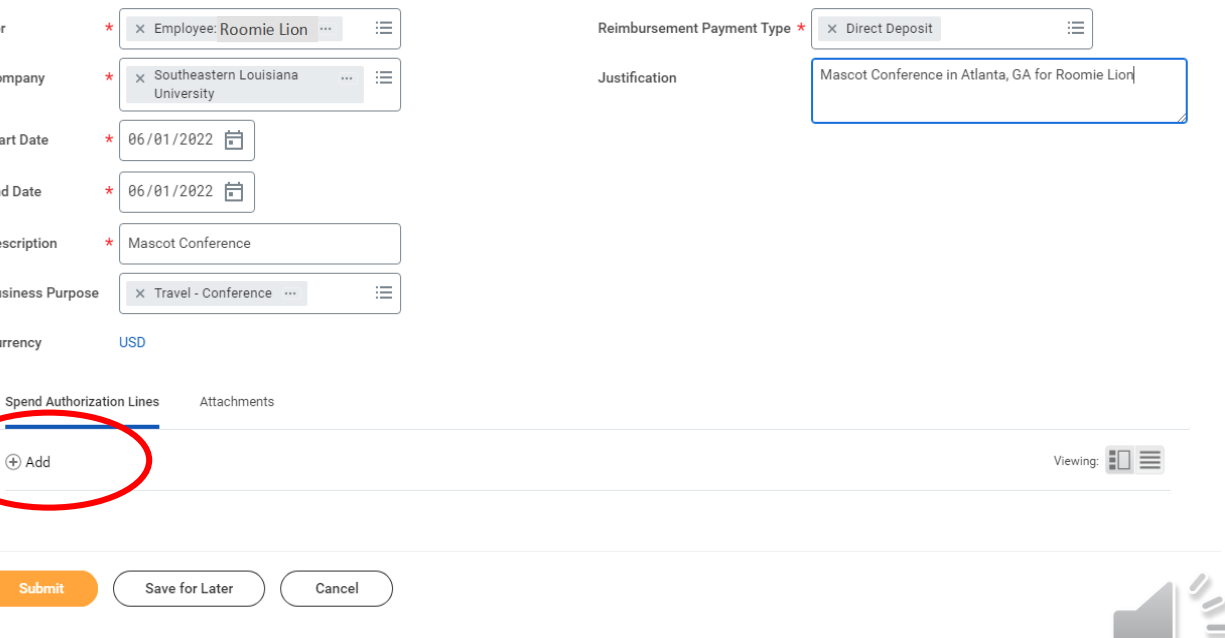

## In the "Expense Item" box, click on "By Expense Item Group"

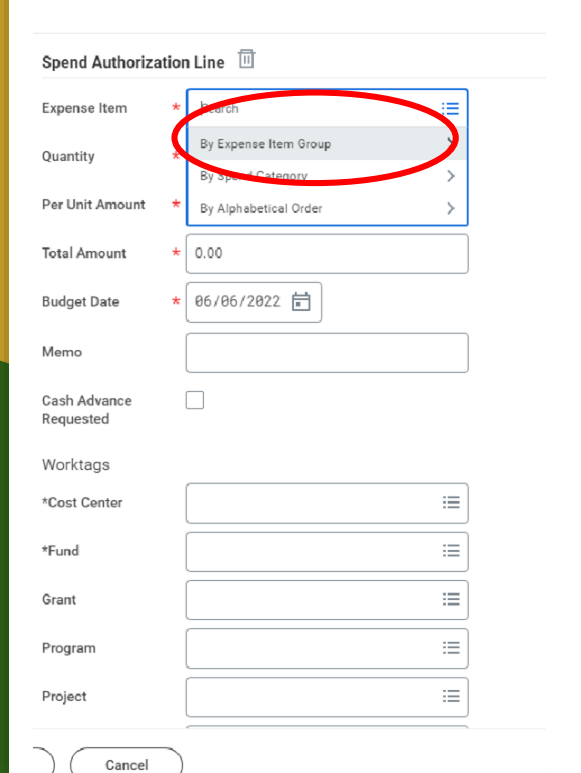

### Then click "Travel".

#### Spend Authorization Line  $\overline{10}$

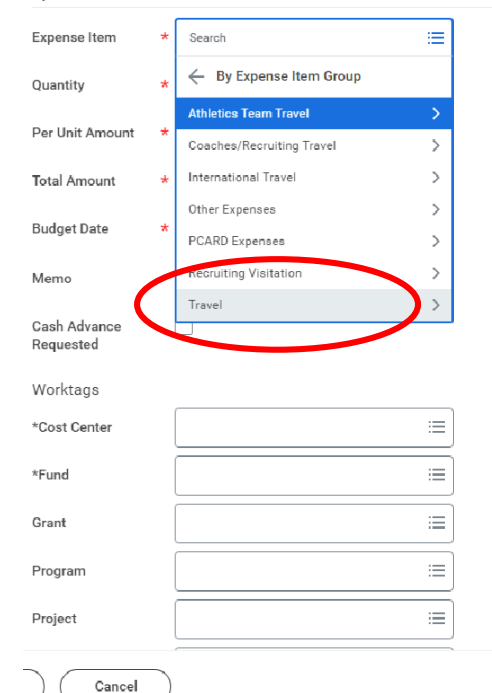

 $7 - 1$ 

Click on the appropriate expense item, such as "Conference Registration" or "Hotel."

For "Quantity" enter "1" for conference registration, the number of nights for hotel stays, or the applicable quantity for other types of expenses.

For "Per Unit Amount" enter the cost of registration, the per night amount for hotels, or the applicable cost for other types of expenses.

The "Total Amount" and "Budget Date" will automatically be filled in.

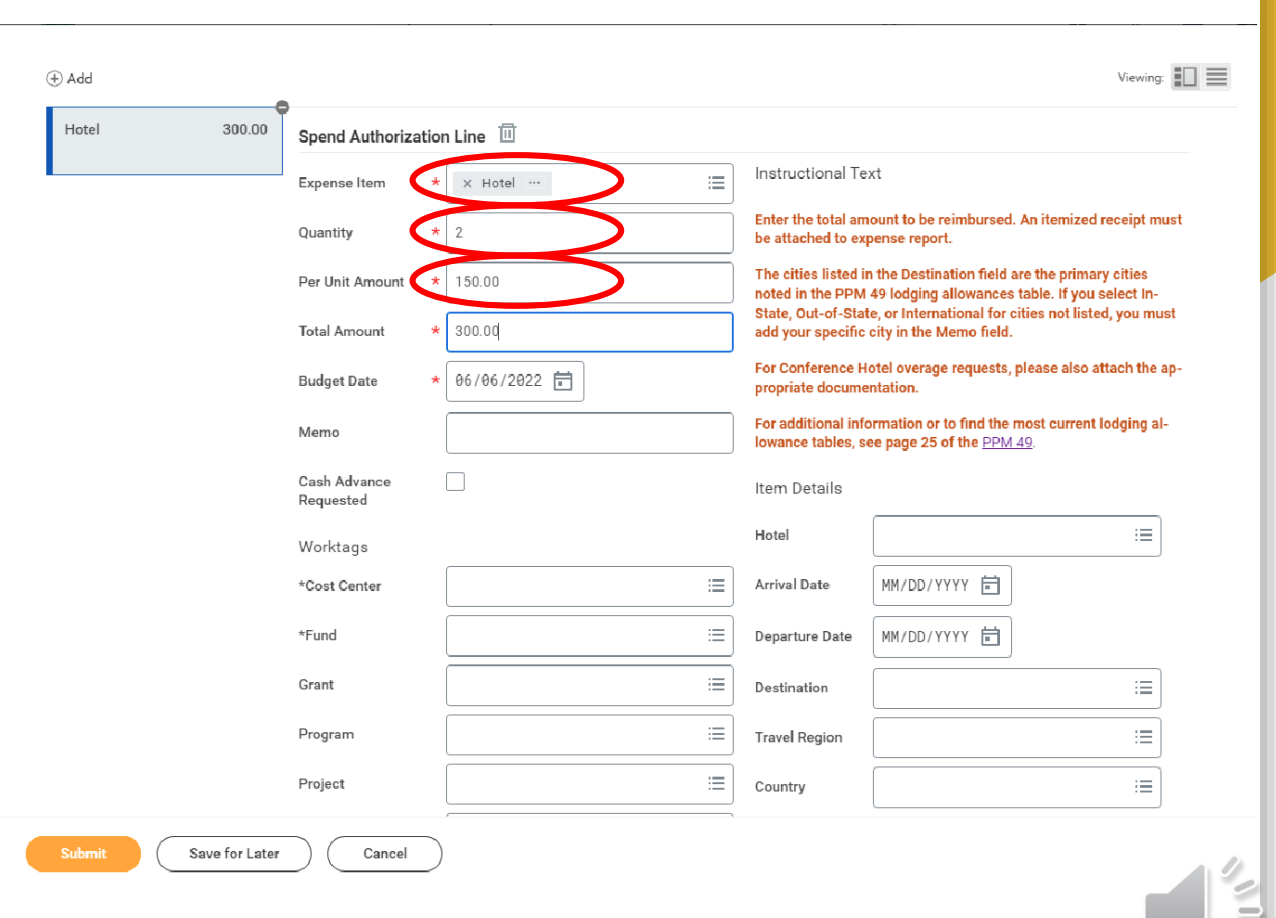

The "Memo" section is for any necessary additional information.

In the "Cost Center" box, type "81505" and press enter.

The "Fund" and "Function" boxes will automatically be filled in.

Leave the "Grant" box empty.

In the "Program" box, type "81614" and press enter.

Leave "Additional Worktags" empty.

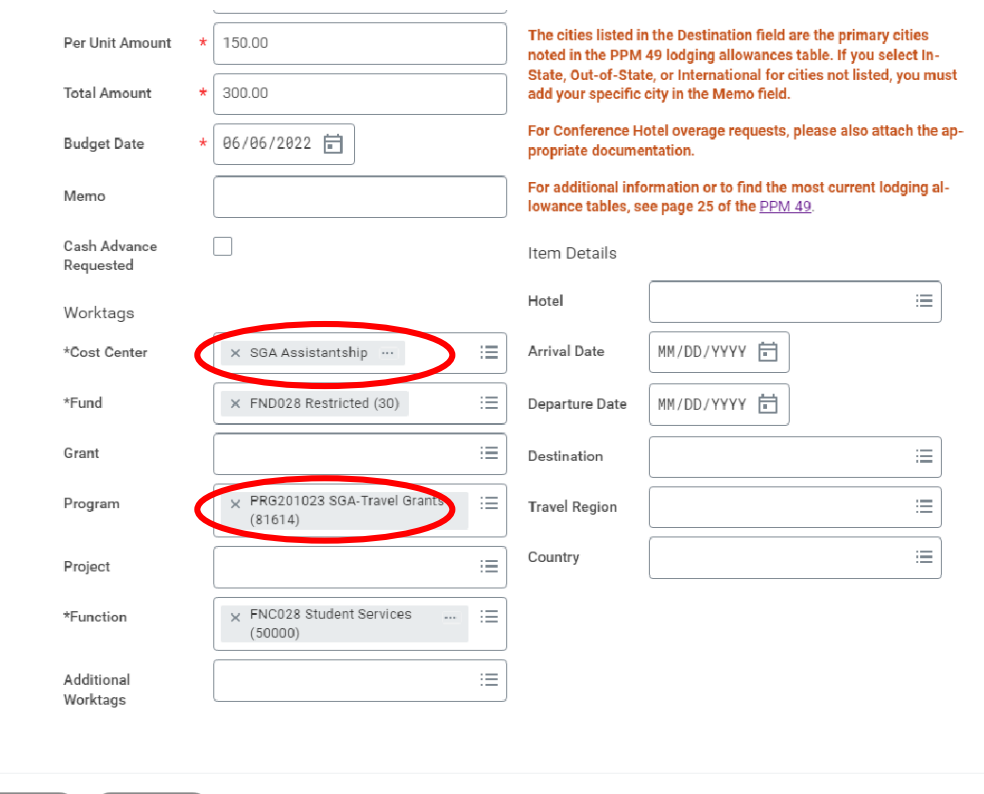

Cancel

Save for Later

**Submit** 

If entering an expense item for hotel:

- Click in the "Hotel" box, and choose the appropriate hotel. If the hotel is not listed, type the information into the "Memo" box.
- In the "Arrival Date" box, enter the date the student is checking in to the hotel.
- In the "Departure Date" enter the date the student is checking out of the hotel.
- In the "Destination" box, choose the city the hotel is in, and the "Travel Region" and "Country" boxes will automatically be filled in.

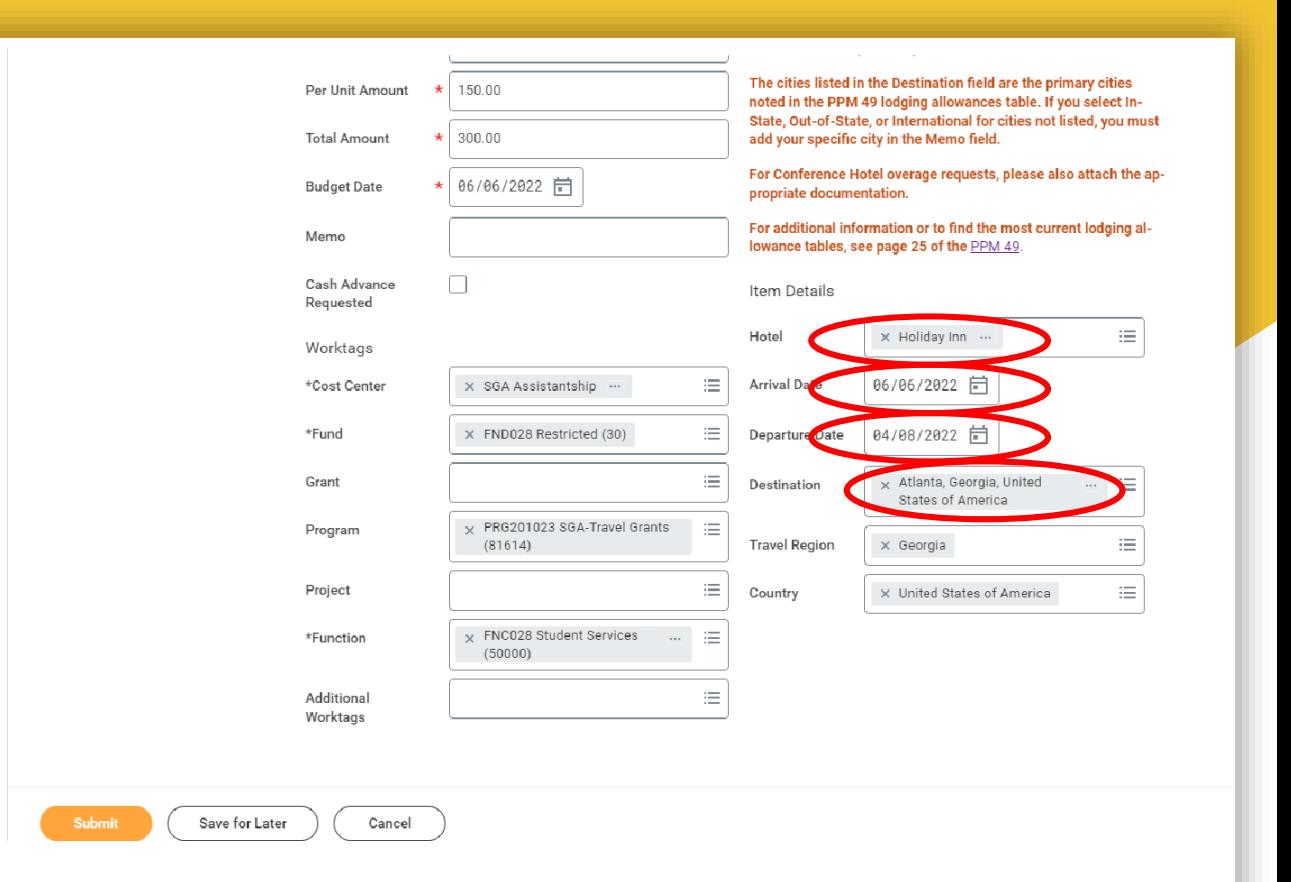

Once you are finished entering the information for the first expense item, click on the "Add" button again to add any other expense items.

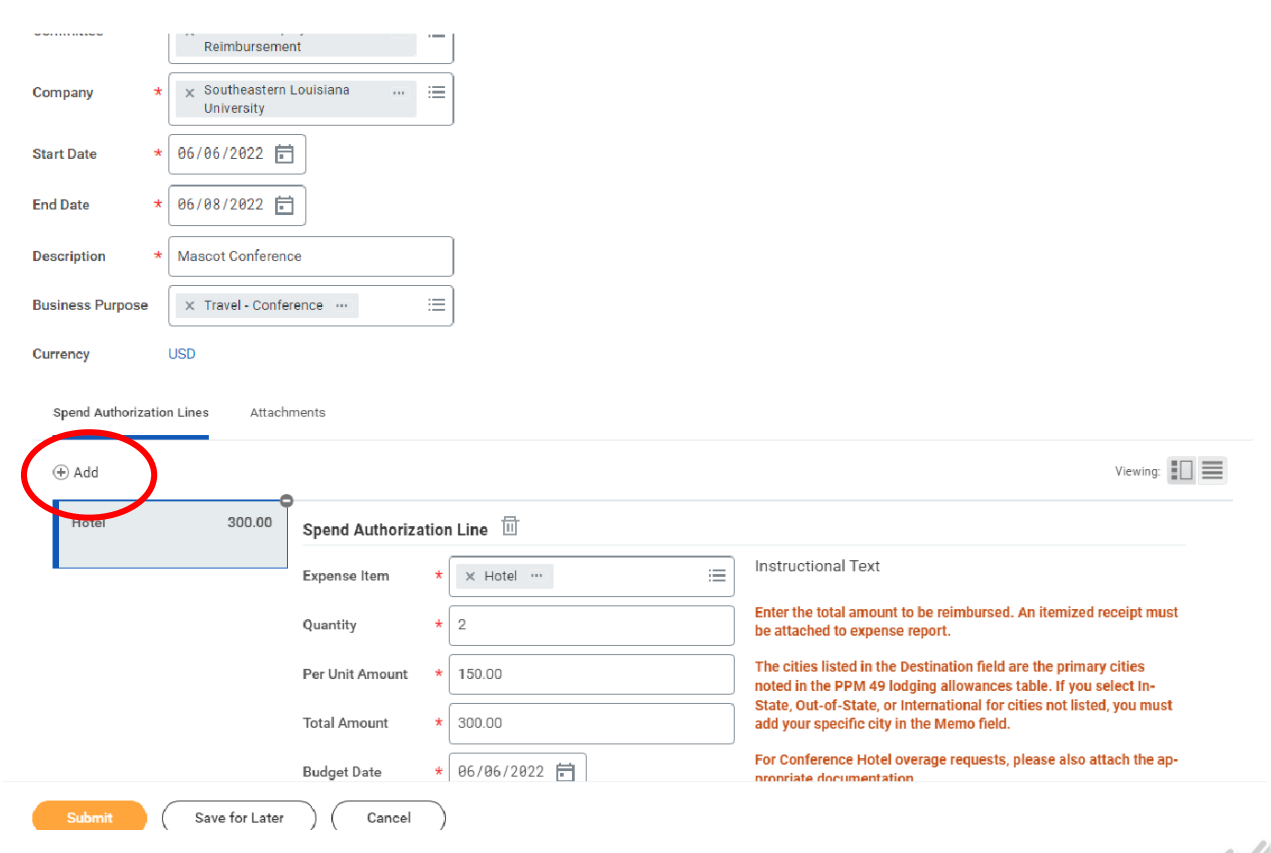

You will need to attach any supporting documents, such as conference materials, hotel overage form (if applicable), etc.

To do this, click on "Attachments", which is next to "Spend Authorization Lines" above the "Add" button.

\*\*\*NOTE - The Hotel Overage Form does not need to have the Spend Authorization number or the last signature to be attached to the Spend Authorization.

However, it will need to have the Spend Authorization number and all signatures when included with the Expense Report, and the hard copy of this needs to be sent to the Travel Office.\*\*\*

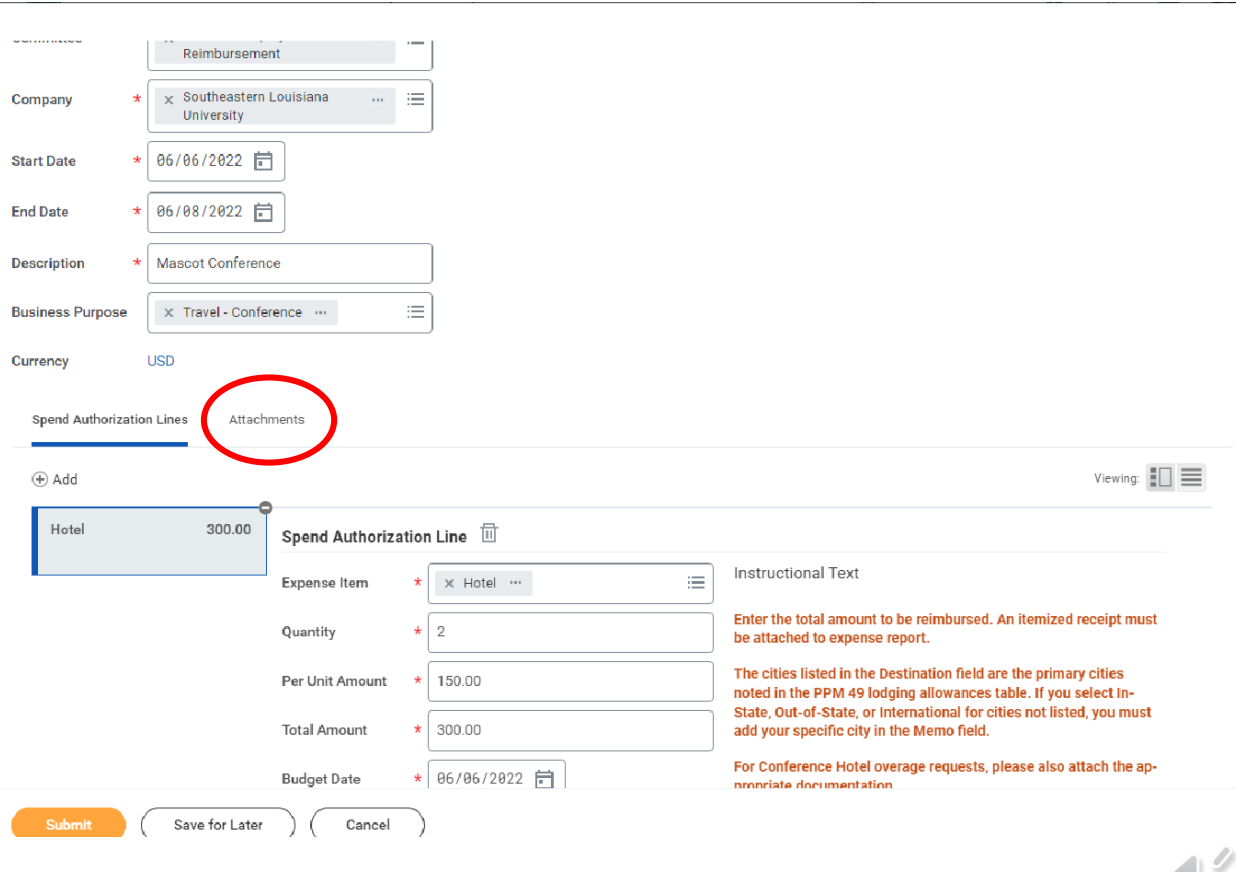

When you have added all expense item lines and related attachments, click the "Submit" button at the bottom of the screen.

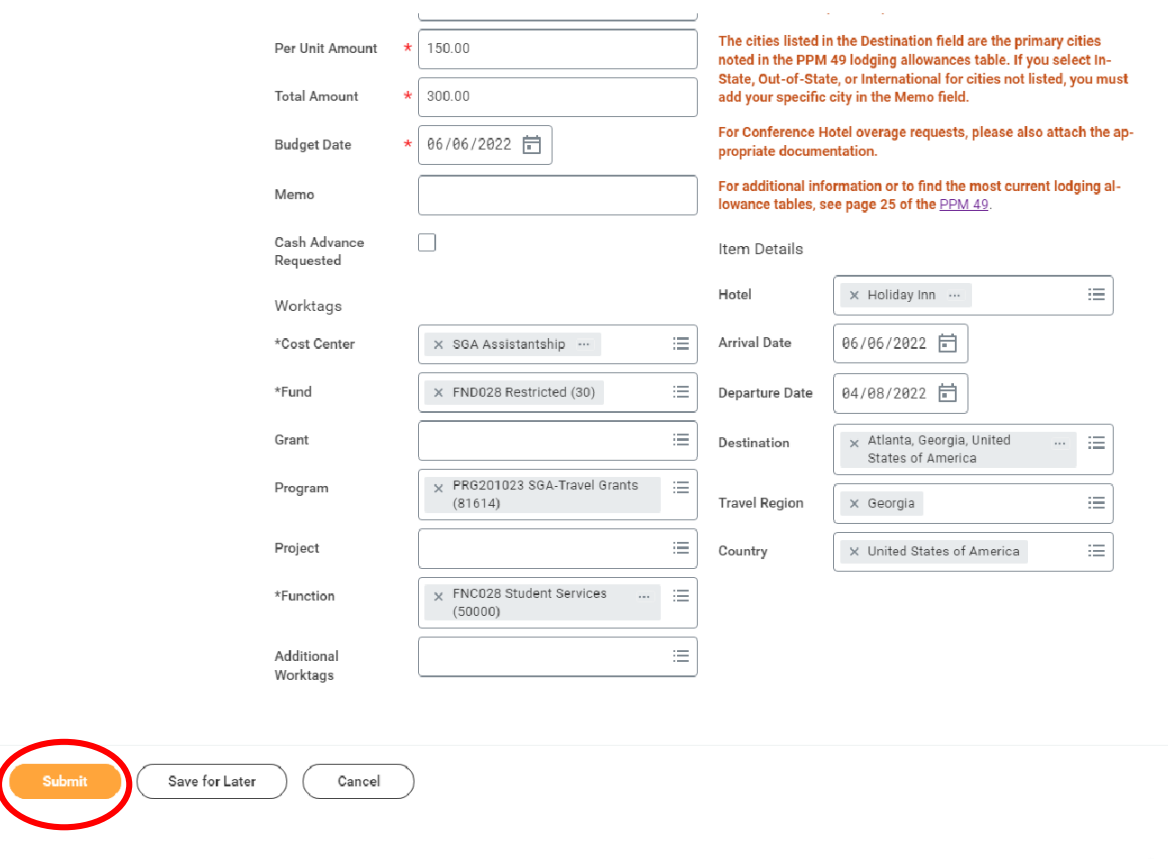

After you submit the Spend Authorization, please email the Spend Authorization number to the SGA Graduate Assistant [\(sga@southeastern.edu](mailto:sga@southeastern.edu)) and the SGA Advisor (brendan.daigle@southeastern.edu).

If you have any questions, please contact us via the email addresses above, or call us at 985-549-2120.